#### **Student Check In**

Go to banner.jefferson.edu.

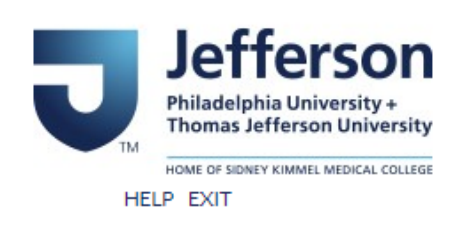

### BannerWeb Homepage

BannerWeb Login Login here to view your person ess available for current and former Students, Faculty with course assignments, and Academic Advisors. Apply for Admission Enter a new application or return to complete an application. Class Schedule View the current schedule of classes. Course Catalog View course information, including course description. Campus Key Lookup Please use this link to find your campus key using your legacy Colleague ID

Click on the link to BannerWeb Login.

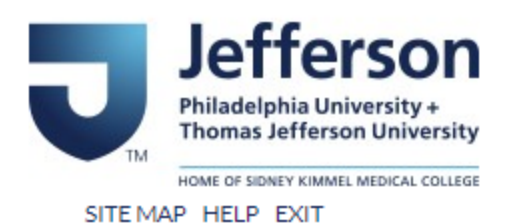

# BannerWeb User Login

Please enter your Campus Key and Password or your Banner ID and PIN. When finished, select Login.

Please Note: If using Banner ID it is Case Sensitive

To protect your privacy, please Exit and close your browser when you are finished.

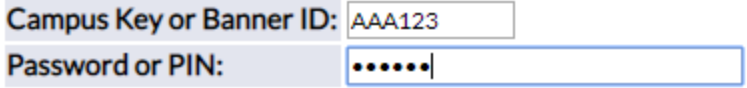

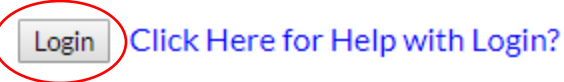

Enter your campus key and your PIN. Click on Login.

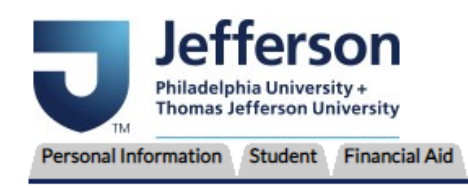

ACCESSIBILITY SITEMAP HELP EXIT

### Main Menu

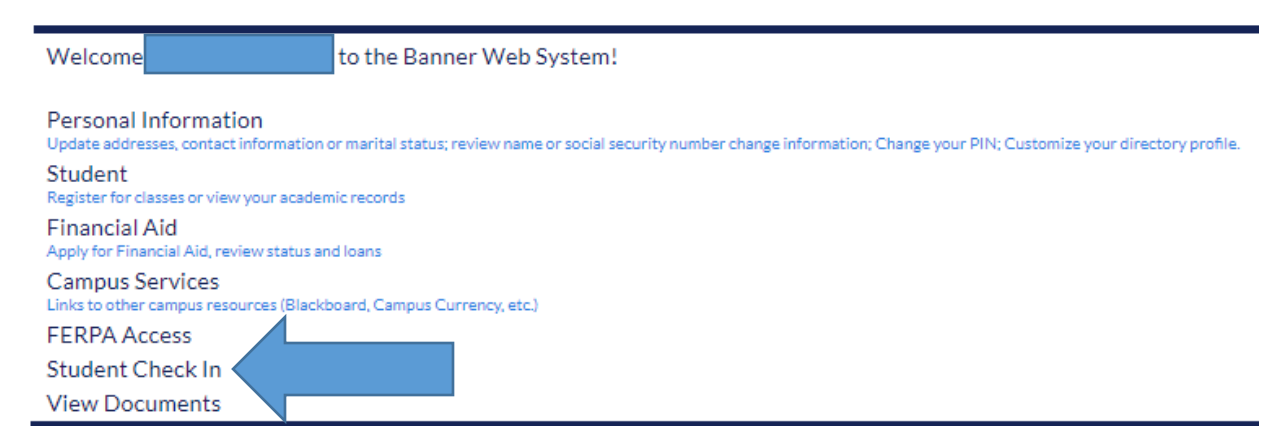

Click on the link for Student Check In.

### **Attending**

Please indicate your attendance intention by selecting the appropriate option below: $\ast$ <sup>3</sup> Yes, I am attending Jefferson in the 2019-20 Academic Year.

O No, I DO NOT plan to attend Jefferson in the 2019-20 Academic Year.

Indicate which radio button is accurate in terms of if you plan on attending Jefferson this academic year or not.

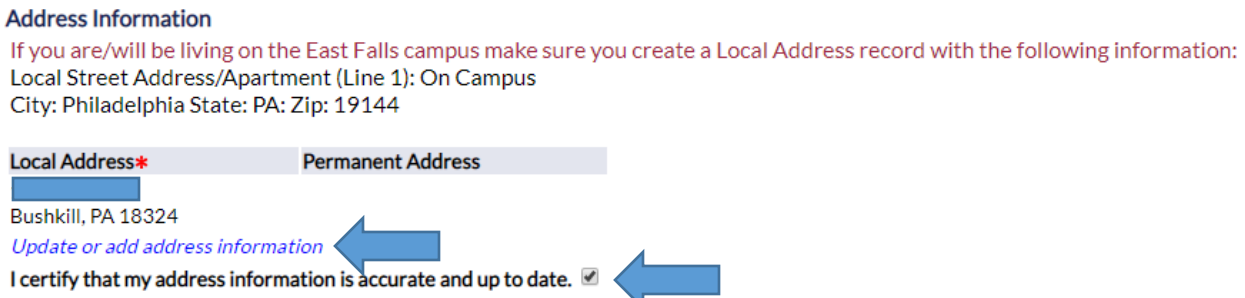

Verify your address information that is on file. Click on the link if you need to update or add information. Otherwise, check the box to certify that your address information is accurate as listed.

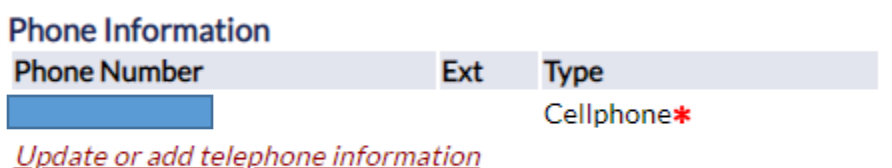

I certify that my telephone information is accurate and up to date.

Verify your phone information that is on file. Click on the link if you need to update or add information. Otherwise, check the box to certify that your phone information is accurate as listed.

**Emergency Contact\*** Name Relationship **Phone Number** Update or add emergency contact information

If you do not have an emergency contact listed, click on the link to add emergency contact information.

## Update Emergency Contacts

#### **O** Errors occurred. Please try again. Address line 1 must be entered. State and Zip or country must be entered.

Enter a new emergency contact. When finished, Submit Changes.

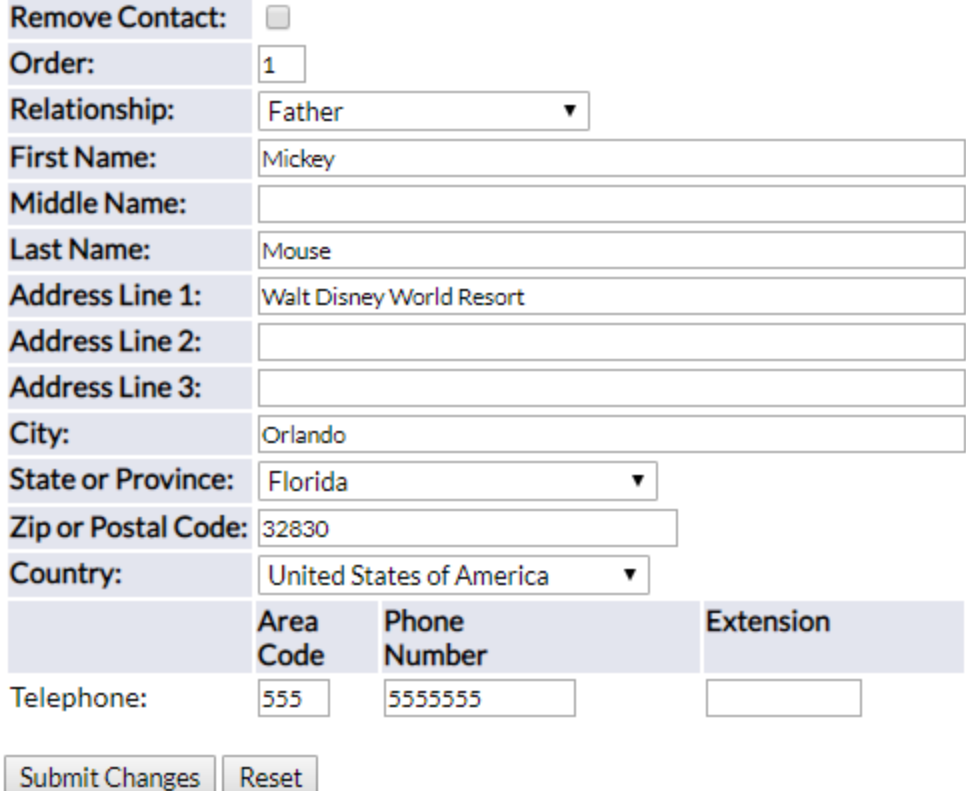

Click on Submit Changes if adding an emergency contact.

## **Update Emergency Contacts**

Update a contact by selecting that contact and making the necessary changes.

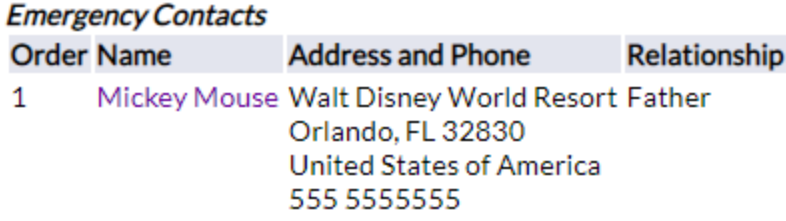

This will now populate an emergency contact.

Financial Responsibility .<br>In registration as a Jefferson (Philadelphia University + Thomas Jefferson University) student constitutes his or her agreement to make timely payment of all ar<br>anvices. Signatures or advowledgments provided by the stude nounts due Jefferson uses electronic means (email and the Internet) as a primary me<br>a email are valid and legally binding. Additionally, by accepting Jefferson's offer of adr<br>t Accounts website (included in this agreement I acknowledge my financial responsibility.

Submit

Check the box to acknowledge your financial responsibility. Click on Submit when finished.

#### TJU Student Check-In

Please confirm your answers below and press the verify button to finalize your answers. If you need to make changes, please press the back button on your web browser.

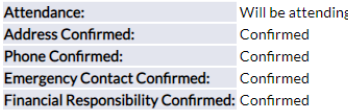

**VERIFY** 

You are asked to verify the information that you submitted.

### **TJU Student Check-In**

### Thank you, your information has been saved.

You will see a message when your Check In information has been submitted.